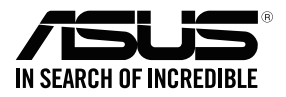

# **Wi-Fi CellSpot Router TM-AC1900 Dual Band Router 3x3 Wireless-AC 1900 Gigabit Router**

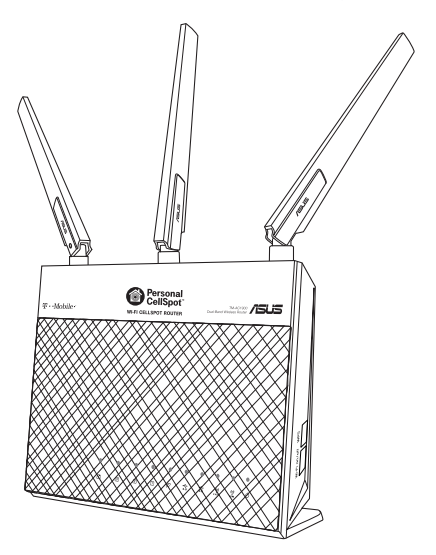

Start Guide

E9490 / First Edition / June 2014

## **Package contents**

**Ø TM-AC1900** AC adapter  $\boxtimes$  Network cable (RJ-45) WiFi Antenna

**Ø** Start Guide

**NOTE:** If any of the items is damaged or missing, contact your retailer.

# **A quick look at your Wi-Fi CellSpot Router**

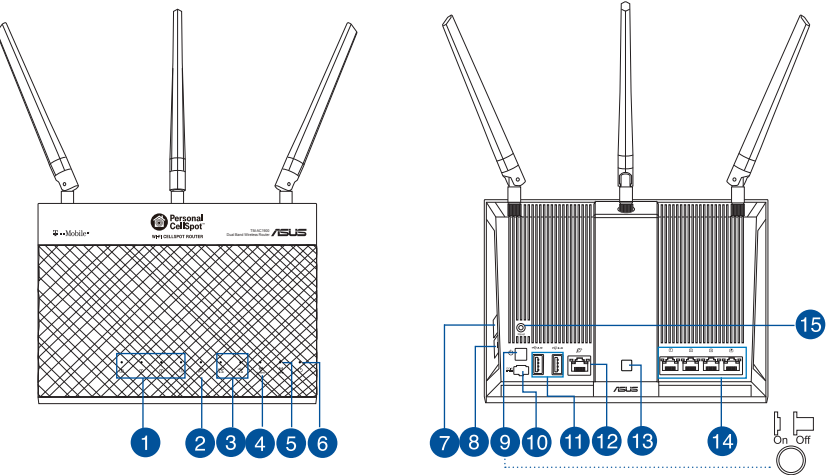

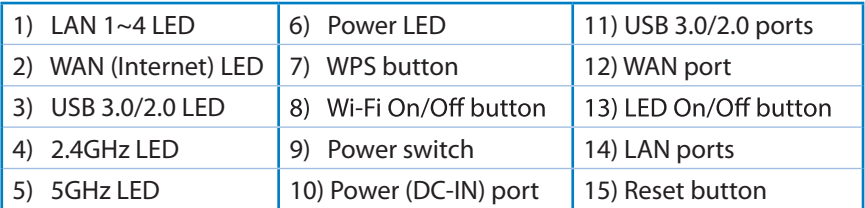

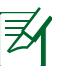

#### **NOTES:**

- • **USB External HDD/Flash disk:**
	- The wireless router works with most USB HDDs/Flash disks up to 2TB and supports read-write access for FAT16, FAT32, EXT2, EXT3, and NTFS.
	- To safely remove the USB disk, launch the web GUI (**http://192.168.29.1**), then in the **Network Map** page's upper right corner, click the USB icon and click **Eject USB 3.0 / USB 2.0**.
	- Incorrect removal of the USB disk may cause data corruption.
	- For the list of file system and hard disk partitions that the wireless router supports, visit **http://event.asus.com/networks/disksupport**
- For the list of printers that the wireless router supports, visit **http://event.asus.com/networks/printersupport**

### **Installing your router**

**IMPORTANT**: Before installing the router, ensure that Internet connection is available

#### **1. Position your wireless router.**

For the optimal wireless transmission between the wireless router and connected wireless devices, ensure that you:

- Place the wireless router in a centralized area for a maximum wireless coverage for the network devices.
- Place the wireless router away from metal obstructions and away from direct sunlight.
- Place the wireless router away from 802.11g or 20MHz only Wi-Fi devices, 2.4GHz computer peripherals, Bluetooth devices, cordless phones, transformers, heavy-duty motors, fluorescent lights, microwave ovens, refrigerators, and other industrial equipment to prevent signal interference or loss.
- To ensure the best wireless signal, orient the three detachable antennas as shown in the drawing below.
- Always update to the latest firmware. Visit the ASUS website at **http://www.asus.com** to get the latest firmware updates.

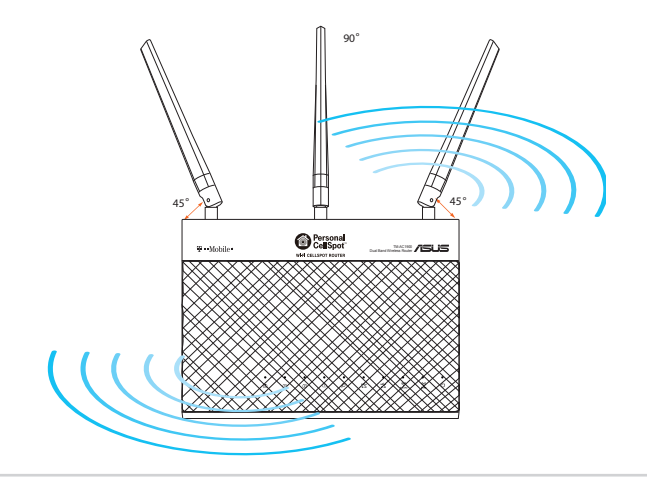

#### **2. Prepare your modem.**

- **a.** Unplug the AC adapter from the power outlet and disconnect it from your cable/ADSL modem.
- **b.** Disconnect the network cable from your cable/ADSL modem.
- **c.** Reboot your computer (recommended).

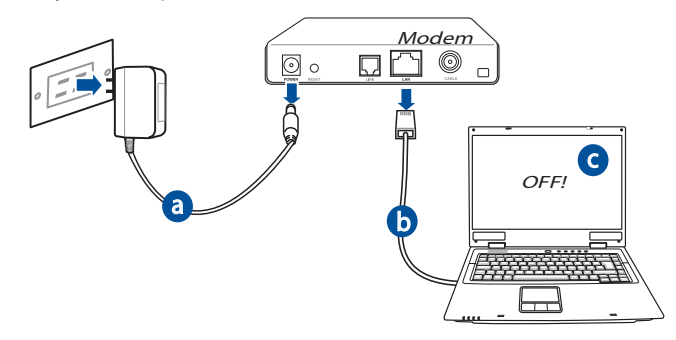

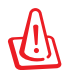

**WARNING!** Before disconnecting the wires/cables, ensure that your cable/ADSL modem has been turned off for at least 10 seconds. If your modem has a backup battery, remove it as well. d

#### **3. Set up your wireless environment.**

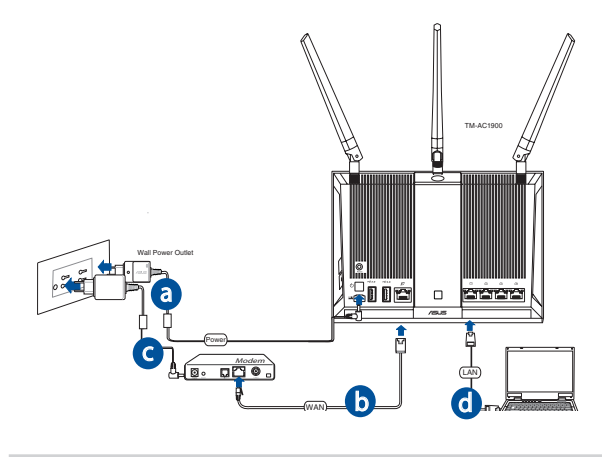

- **a.** Insert your wireless router's AC adapter to the DC-IN port and plug it to a power outlet.
- **b.** Using another network cable, connect your modem to your wireless router's WAN port.
- **c.** Insert your modem's AC adapter to the DC-IN port and plug it to a power outlet.
- **d.** Using the bundled network cable, connect your computer to your wireless router's LAN port. Ensure that the WAN and LAN LEDs are blinking.

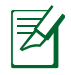

**NOTE:** You can also set up Wi-Fi CellSpot Router using a mobile device such as a smartphone or tablet PC. To do this, go to **Update Network Names(SSIDs) and Passwords using a mobile device** for details.

#### **4. Disable some settings on your computer.**

- **a.** Disable the proxy server, if enabled.
- **b.** Set the TCP/IP settings to automatically obtain an IP address.
- **c.** Disable the dial-up connection, if enabled.

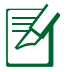

**NOTE:** For more details on disabling your computer settings, refer to *Frequently Asked Questions (FAQs)*.

### **Setting up your router using the Quick Internet Setup Wizard**

To set up your router using QIS (Quick Internet Setup):

- **1.** Press the power button at the back of your router. Ensure that the Power, LAN and WAN LEDs are on.
- **2.** Launch your web browser such as Internet Explorer, Firefox, Google Chrome, or Safari.

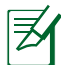

**NOTE:** If QIS does not launch automatically, enter http://192.168.29.1 or http://cellspot.router in the address bar and refresh the browser again.

**3.** Assign your router login name and password and click **Next**. You will need this login name and password to log into Wi-Fi CellSpot Router to view or change the router settings. Please take note of your router login and password for future use. Passwords can not be recovered. If the password is lost, the router must be factory reset.

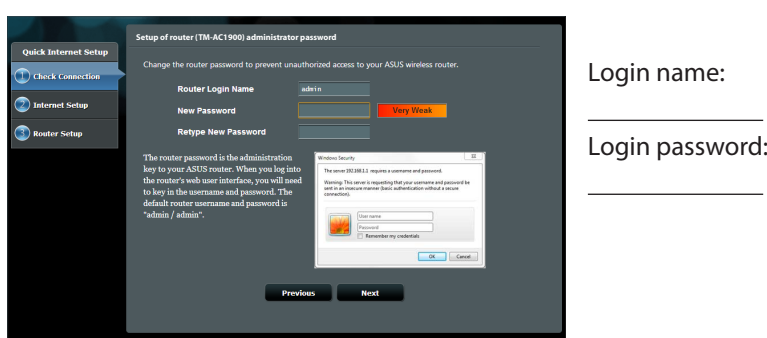

**4.** The wireless router's Quick Internet Setup (QIS) feature automatically detects if your ISP connection type is **Dynamic IP**, **PPPoE**, **PPTP**, **L2TP**, and **Static IP**. Please obtain the necessary information about your Internet connection type from your Internet Service Provider (ISP). If your connection type is Dynamic IP (DHCP), QIS wizard will automatically direct you to the next step.

> **NOTE:** If your connection type is Static IP, choose **Static IP** and click **Next**. Key in IP address, subnet mask, default gateway and DNS server information provided by your ISP. Click **Next** to proceed.

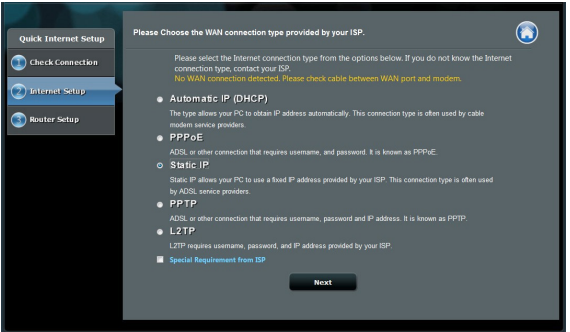

# **Managing the router via the ASUSWRT web GUI**

Your wireless router comes with the intuitive ASUSWRT web graphical user interface. ASUSWRT allows you to easily configure its various features through a web browser such as Internet Explorer, Firefox, Safari, or Google Chrome.

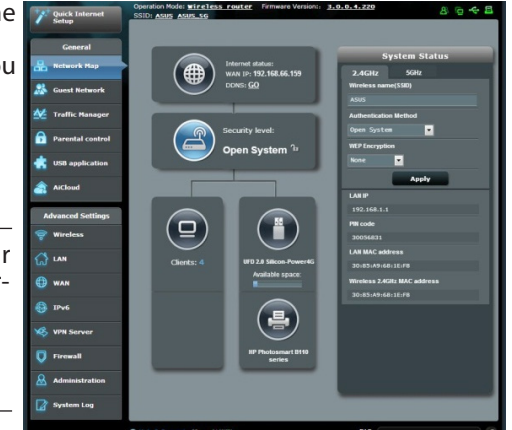

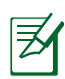

**NOTE:** Use the search bar on the bottom of the interface to get more informa-<br>tion from ASUS technical support site http://support.asus.com.

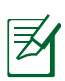

#### **IMPORTANT:**

- For more details on using your router's Web GUI, refer to the user manual.
- • Alway check and upgrade firmware to the latest version for better experience.
- • Visit ASUS Networking video channel for tutorial videos on featured functions.

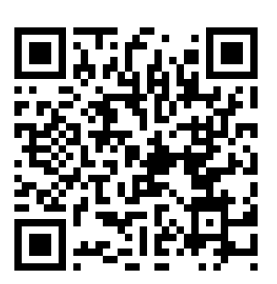

**English**

# **Update Network Names (SSIDs) and Passwords using a mobile device**

Update your Netword Names (SSIDs) and passwords using your mobile device. The set up wizard will automatically recongize your mobile device and display a simplified mobile web page when you visit http://cellspot.router. For more advanced options, visit the same URL via a computer.

To change your Network names and SSIDs from your mobile device :

- **1.** Turn on your Wi-Fi CellSpot Router.
- **2.** Enable Wi-Fi CellSpot Router.
- **3.** Make sure you are connected to either CellSpot 2.4GHz or CellSpot 5GHz network
- **4.** Open up a web brower on your mobile device and go to http://cellspot.router
- **5.** Enter the admin username "admin" and temporary password "password". Please Note: During your first visit you are require to update your Admin password for security purposes. Follow the instructions for changing your admin password and then continue to the Network Names and Password screen.

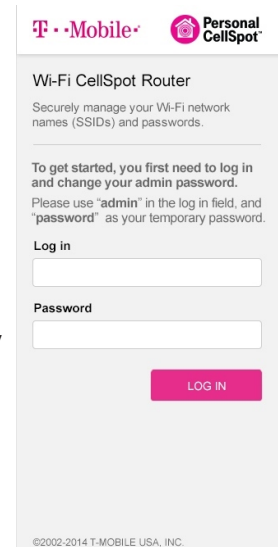

- **6.** On this page you can change one or both of the Network Names (SSIDs) (CellSpot 2.4GHz or CellSpot 5GHz) and the passwords. When you are done select Save. Please note: When you change the name of the network that you are currently connected to during the update you will likely be disconnected as the network name has changed. Simply serch for the newly named network via your Wi-Fi settings, selected it and enter the new password associated with it
- **7.** Please make a note of your Network Names and passwords. If you forget your password you must do a factory reset on your router. There is no password recovery.

Login name:

l,

l,

Login password:

#### $\Pi \cdot M$ obile-

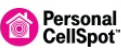

#### Wi-Fi CellSpot Router

This is where you can personalize your network names (SSIDs) and undate vour passwords.

Please make your network names unique.

 $2.4$  GHz

Network Name 32 character max

[Current Network Name]

Password 8 to 65 characters

Show

Show

XXXXXXXXXXXX

5 GHz

**Network Name** 32 character max

[Current Network Name]

Password 8 to 65 characters

**XXXXXXXXXXXX** 

CANCEL

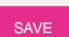

Change admin password >

For advanced setup functionality, please visit http://cellspot.router from a desktop computer rather than your mobile device.

@2002-2014 T-MOBILE USA, INC.

# **Frequently Asked Questions (FAQs)**

#### **After following the steps, I still cannot access the wireless router's web graphics user interface (web GUI) to configure the wireless router settings.**

Ensure that your PC's proxy settings are disabled and your PC'S IP address is obtained from the DHCP server automatically. for details on disabling the proxy settings, visit the ASUS Support site at http://support.asus.com. For details on using the DHCP server to obtain IP addresses automatically, refer to your Windows® or Mac operating system's help feature.

#### **The client cannot establish a wireless connection with the router.**

#### **Out of Range:**

- • Put the router closer to the wireless client.
- • Try to change the channel settings.

#### **Authentication:**

- Use wired connection to connect to the router.
- • Check the wireless security settings.
- • Press the Reset button at the rear panel for more than five seconds.

#### **Cannot find the router:**

- • Press the Reset button at the rear panel for more than five seconds.
- Check the setting in the wireless adapter such as SSID and encryption settings.

#### **Cannot access the Internet via wireless LAN adapter.**

- Move the router closer to the wireless client
- Check whether the wireless adapter is connected to the correct wireless router.
- Check whether the wireless channel in use conforms to the channels available in your country/area.
- Check the encryption settings.
- Check if the ADSL or Cable connection is correct.
- • Retry using another Ethernet cable.

#### **If the ADSL "LINK" light blinks continuously or stays off, Internet access is not possible - the Router is unable to establish a connection with the ADSL network.**

- • Ensure that all your cables are all properly connected .
- • Disconnect the power cord from the ADSL or cable modem, wait a few minutes, then reconnect the cord.
- If the ADSL light continues to blink or stays OFF, contact your ADSL service provider.

#### **Where can I find more information about the wireless router?**

- • Online FAQ site: **http://support.asus.com/faq**
- • Technical Support site: **http://support.asus.com**
- • Customer Hotline: Refer to the Support Hotline in this Start Guide

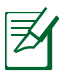

**NOTE**: Device and screen images simulated. CellSpot is a trademark of T-Mobile USA, Inc.

#### **ASUS Recycling/Takeback Services**

ASUS recycling and takeback programs come from our commitment to the highest standards for protecting our environment. We believe in providing solutions for you to be able to responsibly recycle our products, batteries, other components, as well as the packaging materials. Please go to http://csr.asus.com/english/Takeback.htm for the detailed recycling information in different regions.

#### **REACH**

Complying with the REACH (Registration, Evaluation, Authorisation, and Restriction of Chemicals) regulatory framework, we published the chemical substances in our products at ASUS REACH website at http://csr.asus.com/english/REACH.htm

#### **Federal Communications Commission Statement**

This device complies with Part 15 of the FCC Rules. Operation is subject to the following two conditions:

- This device may not cause harmful interference.
- This device must accept any interference received, including interference that may cause undesired operation.

This equipment has been tested and found to comply with the limits for a class B digital device, pursuant to part 15 of the FCC Rules. These limits are designed to provide reasonable protection against harmful interference in a residential installation.

This equipment generates, uses and can radiate radio frequency energy and, if not installed and used in accordance with the instructions, may cause harmful interference to radio communications. However, there is no guarantee that interference will not occur in a particular installation. If this equipment does cause harmful interference to radio or television reception, which can be determined by turning the equipment off and on, the user is encouraged to try to correct the interference by one or more of the following measures:

- Reorient or relocate the receiving antenna.
- Increase the separation between the equipment and receiver.
- Connect the equipment into an outlet on a circuit different from that to which the receiver is connected.
- • Consult the dealer or an experienced radio/TV technician for help.

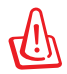

**WARNING!** Any changes or modifications not expressly approved by the party responsible for compliance could void the user's authority to operate the equipment.

#### **Prohibition of Co-location**

This device and its antenna(s) must not be co-located or operating in conjunction with any other antenna or transmitter.

#### **IMPORTANT NOTE:**

**Radiation Exposure Statement:** This equipment complies with FCC radiation exposure limits set forth for an uncontrolled environment. End users must follow the specific operating instructions for satisfying RF exposure compliance. To maintain compliance with FCC exposure compliance requirement, please follow operation instruction as documented in this manual.

#### **Declaration of Conformity for R&TTE directive 1999/5/EC**

Essential requirements – Article 3 Protection requirements for health and safety – Article 3.1a Testing for electric safety according to EN 60950-1 has been conducted. These are considered relevant and sufficient. Protection requirements for electromagnetic compatibility – Article 3.1b Testing for electromagnetic compatibility according to EN 301 489-1 and EN 301 489-17 has been conducted. These are considered relevant and sufficient. Effective use of the radio spectrum – Article 3.2 Testing for radio test suites according to EN 300 328- 2 has been conducted. These are considered relevant and sufficient.

#### **CE Mark Warning**

This is a Class B product, in a domestic environment, this product may cause radio interference, in which case the user may be required to take adequate measures.Operation Channels: CH1~11 for N. America; Ch1~14 for Japan; CH1~13 for Europe (ETSI) This equipment may be operated in AT, BE, CY, CZ, DK, EE, FI, FR, DE, GR, HU, IE, IT, LU, MT, NL, PL, PT, SK, SL, ES, SE, GB, IS, LI, NO, CH, BG, RO, RT.

#### **Canada, Industry Canada (IC) Notices**

This Class B digital apparatus complies with Canadian ICES-003 and RSS-210. Operation is subject to the following two conditions: (1) this device may not cause inter- ference, and (2) this device must accept any interference, including interference that may cause undesired operation of the device.

#### **Radio Frequency (RF) Exposure Information**

The radiated output power of the ASUS Wireless Device is below the Industry Canada (IC) radio frequency exposure limits. The ASUS Wireless Device should be used in such a manner such that the potential for human contact during normal operation is minimized.

This device has been evaluated for and shown compliant with the IC Specific Absorption Rate ("SAR") limits when installed in specific host products operated in portable exposure conditions (antennas are less than 20 centimeters of a person's body)

This device has been certified for use in Canada. Status of the listing in the Industry Canada's REL (Radio Equipment List) can be found at the following web address: http://www.ic.gc.ca/app/sitt/reltel/srch/nwRdSrch.do?lang=eng

Additional Canadian information on RF exposure also can be found at the following web http://www.ic.gc.ca/eic/site/smt-gst.nsf/eng/sf08792.html

#### **Canada, avis d'Industry Canada (IC)**

Cet appareil numérique de classe B est conforme aux normes canadiennes ICES-003 et  $RSS-210$ 

Son fonctionnement est soumis aux deux conditions suivantes : (1) cet appareil ne doit pas causer d'interférence et (2) cet appareil doit accepter toute interférence, notamment les interférences qui peuvent a ecter son fonctionnement.

#### **Informations concernant l'exposition aux fréquences radio (RF)**

La puissance de sortie émise par l'appareil de sans l ASUS est inférieure à la limite d'exposition aux fréquences radio d'Industry Canada (IC). Utilisez l'appareil de sans l ASUS de façon à minimiser les contacts humains lors du fonctionnement normal.

Ce périphérique a été évalué et démontré conforme aux limites SAR (Speci c Absorption Rate – Taux d'absorption spéci que) d'IC lorsqu'il est installé dans des produits hôtes particuliers qui fonctionnent dans des conditions d'exposition à des appareils portables (les antennes se situent à moins de 20 centimètres du corps d'une personne).

Ce périphérique est homologué pour l'utilisation au Canada. Pour consulter l'entrée correspondant à l'appareil dans la liste d'équipement radio (REL - Radio Equipment List) d' Industry Canada rendez-vous sur:

http://www.ic.gc.ca/app/sitt/reltel/srch/nwRdSrch.do?lang=eng

Pour des informations supplémentaires concernant l'exposition aux RF au Canada rendezvous sur : http://www.ic.gc.ca/eic/site/smt-gst.nsf/eng/sf08792.html

#### NCC 警語

經型式認證合格之低功率射頻電機,非經許可,公司、商號或使用者均不得擅自變 更頻率、加大功率或變更原設計之特性及功能。低功率射頻電機之使用不得影響飛 航安全及干擾合法通信;經發現有干擾現象時,應立即停用,並改善至無干擾時方 得繼續使用。前項合法通信,指依電信法規定作業之無線電通信。低功率射頻電機 須忍受合法通信或工業、科學及醫療用電波輻射性電機設備之干擾。

## **Networks Global Hotline Information**

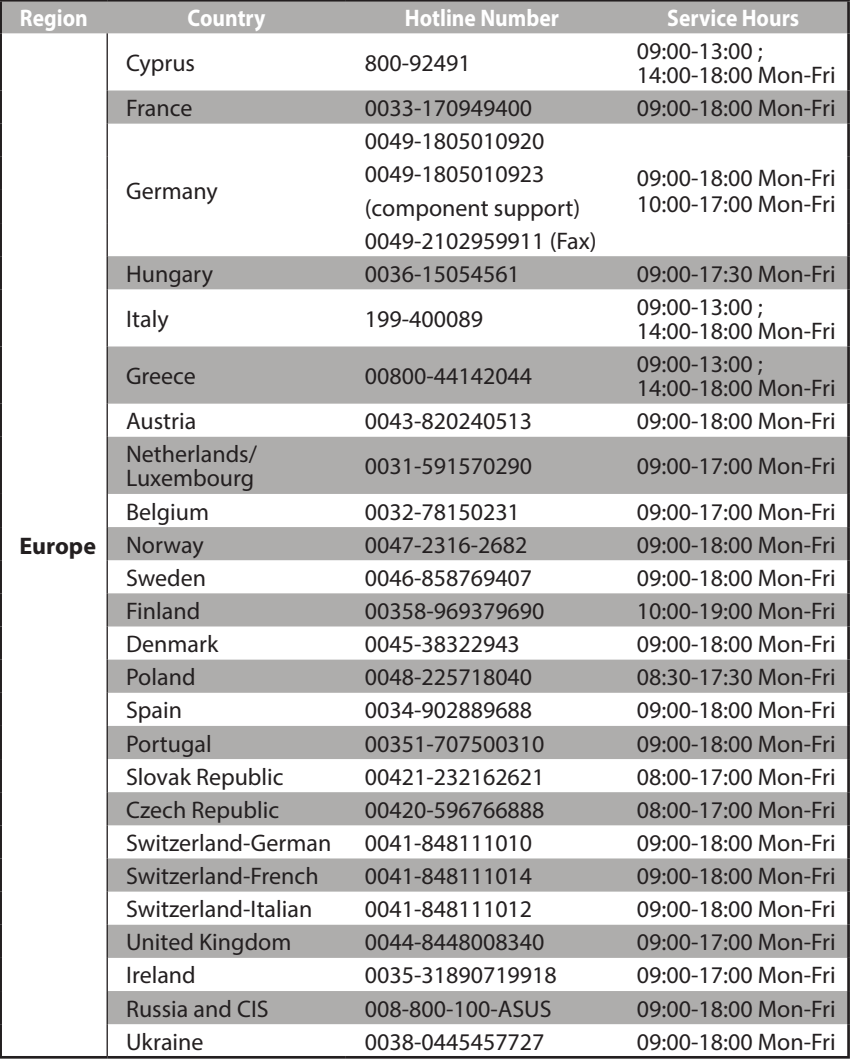

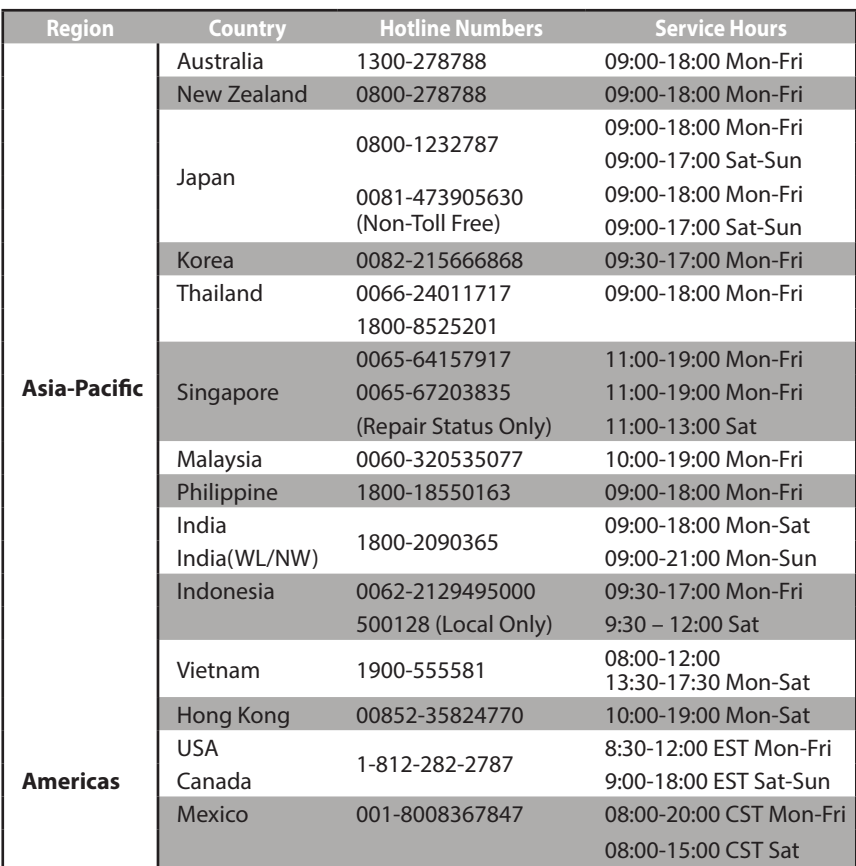

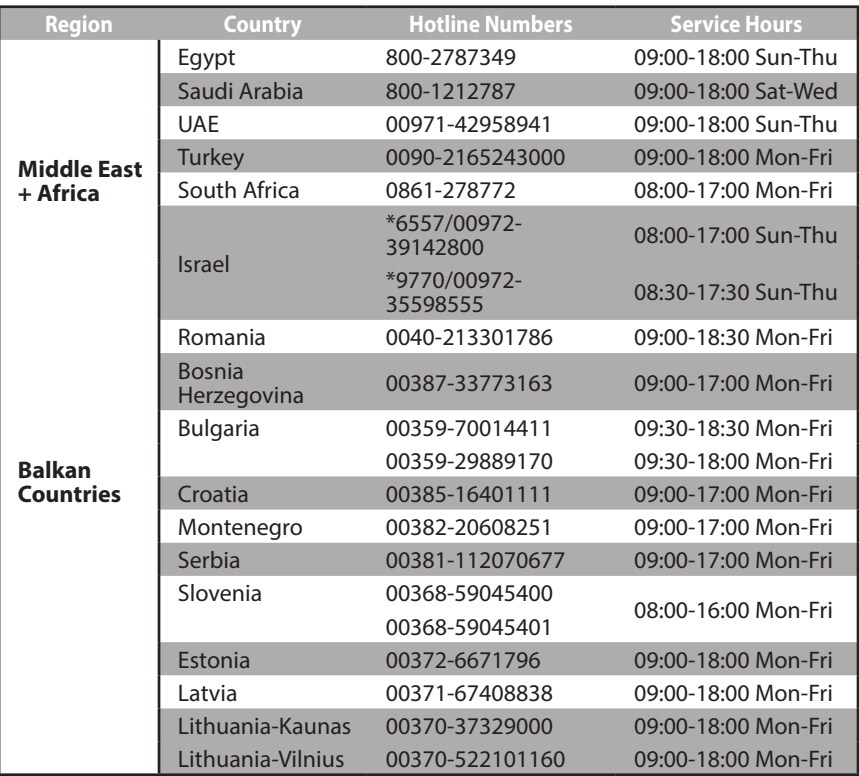

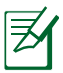

**NOTE:** For more information, visit the ASUS support site at: **http://support.asus.com**

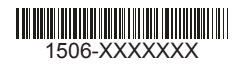